### **Creating Your Parent Account:**

# Go to [http://dodea.gradespeed.net](http://dodea.gradespeed.net/)

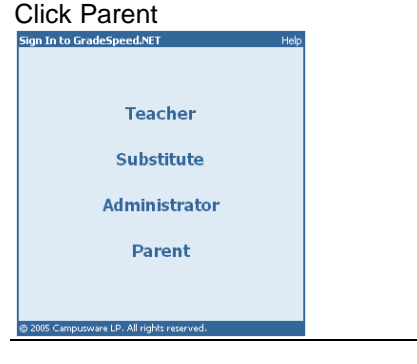

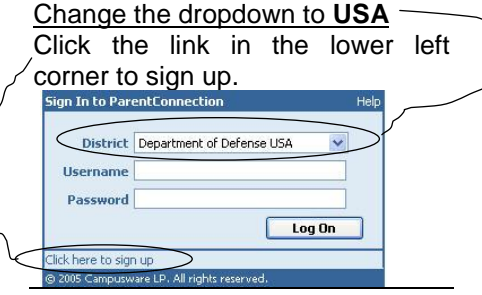

Fill in the blanks. The username and password is what you will use each time you log into GradeSpeed. Email address is very important.

#### Click Sign Up.

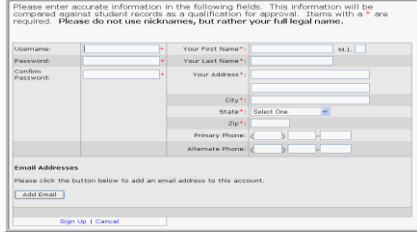

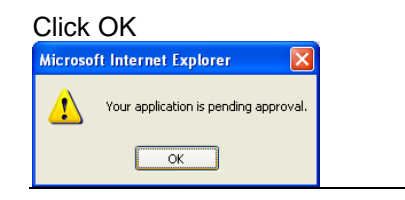

#### Click the "Add a Student" Link

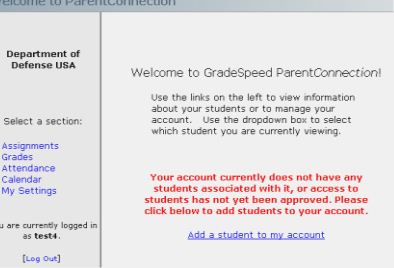

#### Use student's legal name and Birthday. Click Submit.

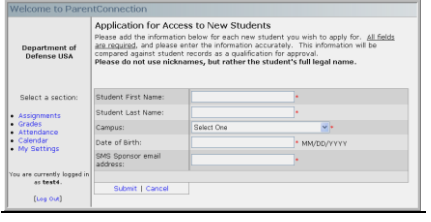

# **Click OK**<br>Microsoft Internet Explorer Your application is pending app  $\alpha$

Log off and wait for your account to be approved.

*NOTE: We recommend 1 account be used for the family.*

## **After you are Approved**

Your can access the following features within your account by clicking the links found on the left of the screen.

- Assignments Shows Upcoming or Recent assignments
- Grades click to view the current grade average in each class. Click the individual letter grade link to view the assignments associated with that grade.
- You may email the teacher from this screen by clicking the teacher's name link.
- My Settings click to edit the parent account information (name, address, email, change password, etc.)

**You may get occasional emails from teachers containing progress reports.**